$1/6$ 

## ZOOMミーティングをパソコンで使おう(02) (アカウント作成)

ZOOMでは、主催者(ホスト)として会議室を開くためには ZOOM システムにアカ ウントを登録する必要があります。

アカウントの作成は、事前に ZOOM のインストールを行っていなくてもできますが、 ここではインストールをした後、アカウントを作成する方法を説明します。

ZOOM には無料版と有料版がありますがここでは無料版の説明をしています。

ZOOM のインストールは『ZOOMミーティングをパソコンで使おう(01)』を読ん でください。

1.Zoom を起動します。

下のボックスが表示されるので[サインイン]をクリックします。

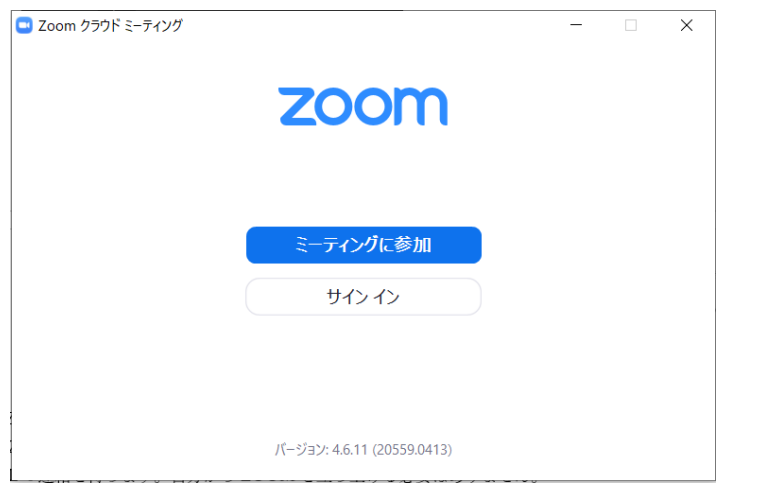

2. 「サインイン]ボックスが表示されます。

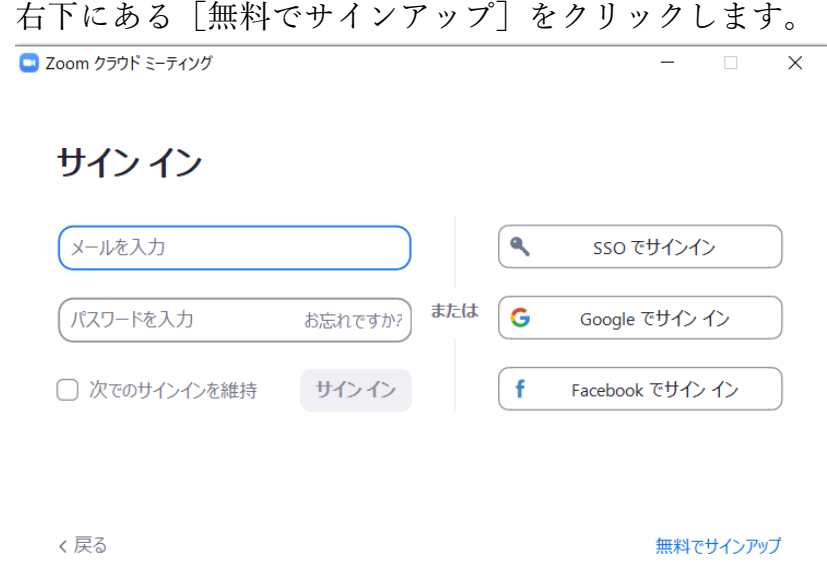

ZOOMミーティングをパソコンで使おう(02)

 $2/6$ 

3.ブラウザが起動され、下のようなページが表示されます。(起動されるブラウザソフト は既定のアプリで設定されているブラウザソフトです) 誕生日である年、月、日をスライダーを動かして選択し、[続ける]をクリックします。  $\leftarrow$   $\rightarrow$  0  $\hat{\omega}$   $\beta$  https://zoom.us/signup □☆ ☆ ん ! … ■ シリューション プランと価格 営業担当へのお問い合わせ ミーティングに参加する ミーティングを開催する ャ サインイン サインアップは無料です 検証のために、誕生日を確認してください。

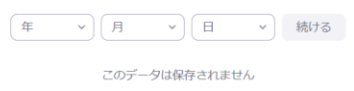

4.[無料サインアップ]の画面が表示されます。

受信できるメールアドレスを入力して、[サインアップ] ボタンをクリックします。 Google アカウントのメールアドレスでもできます。

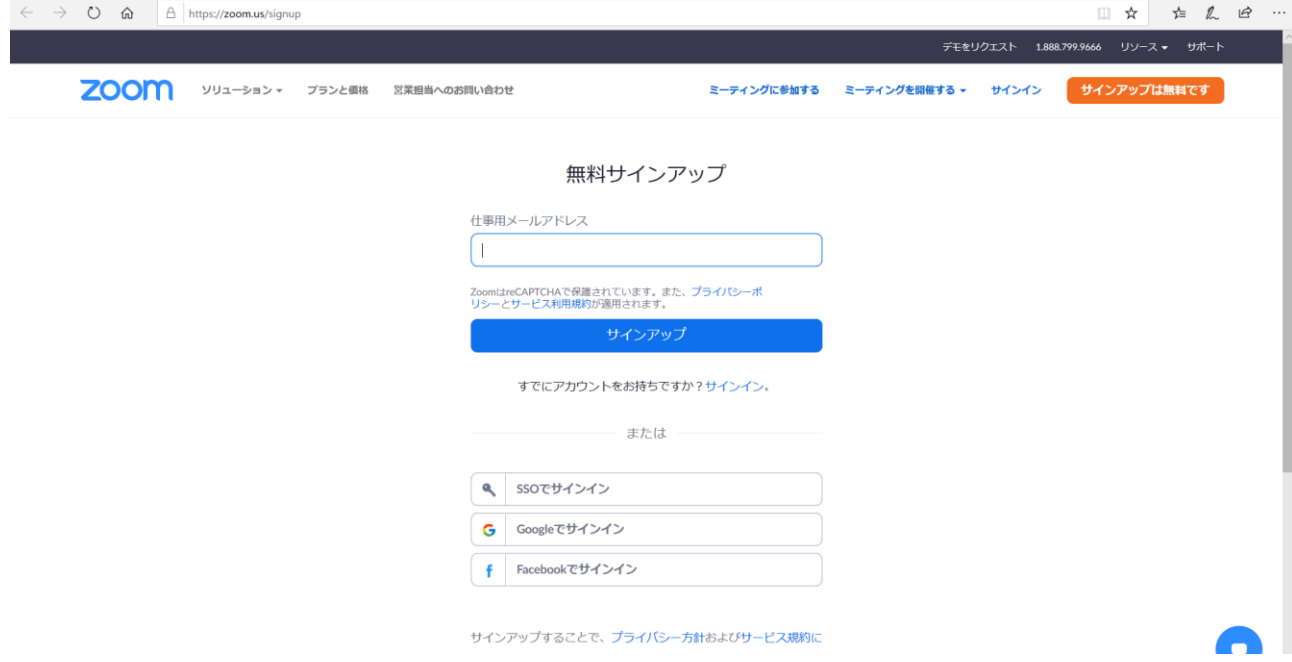

5.画面が下のように変わります。

登録したメールアドレスにメールが届くのを待ちます。

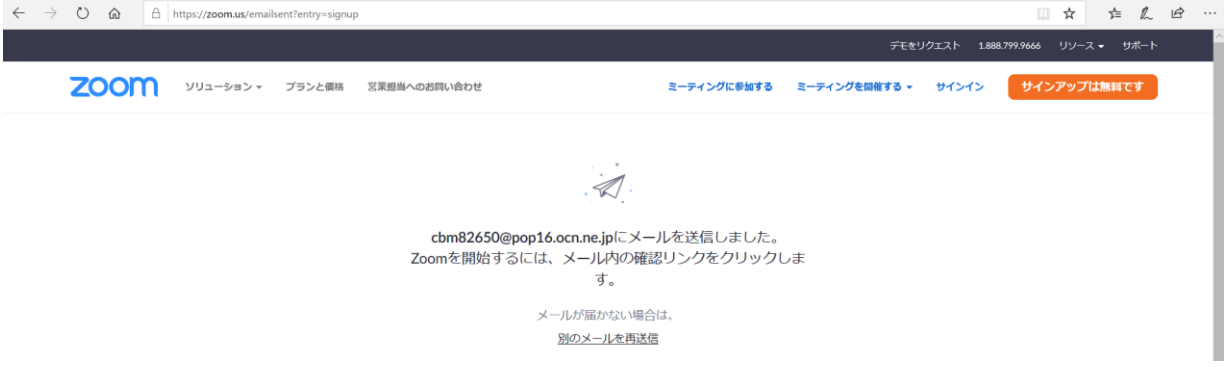

ZOOMミーティングをパソコンで使おう(02)

## 3 / 6

6. 下のようなメールが届くので [アクティブなアカウント] ボタンをクリックします。

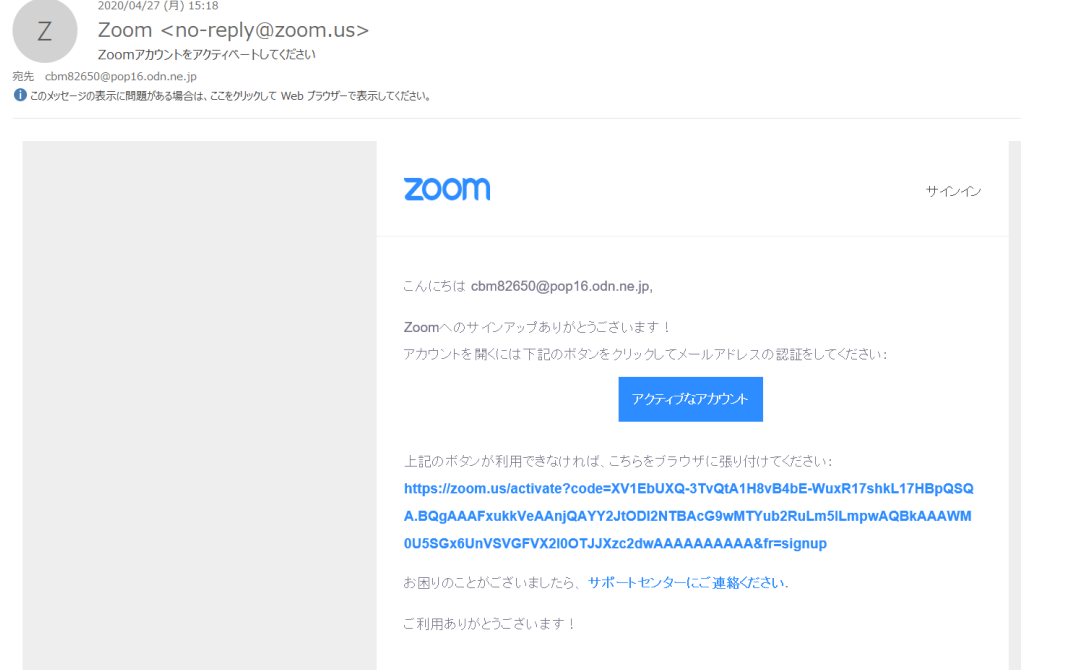

7.ブラウザの画面が下のように変わります。

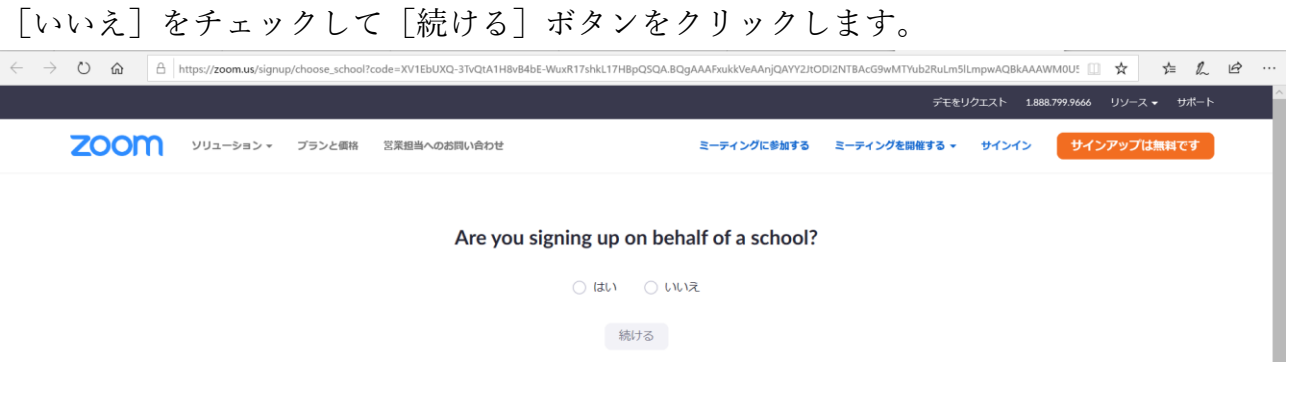

8.画面が下のように変わります。

名、姓、パスワードを入力して [続ける] ボタンをクリックします。 パスワードはZOOMシステムにサインインするときに使います。

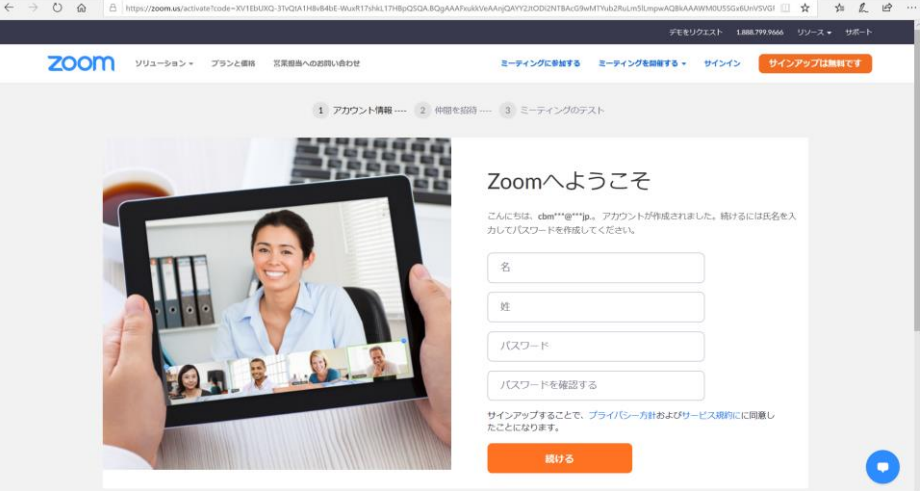

9.画面が下のように変わります。

[手順をスキップする]をクリックします。

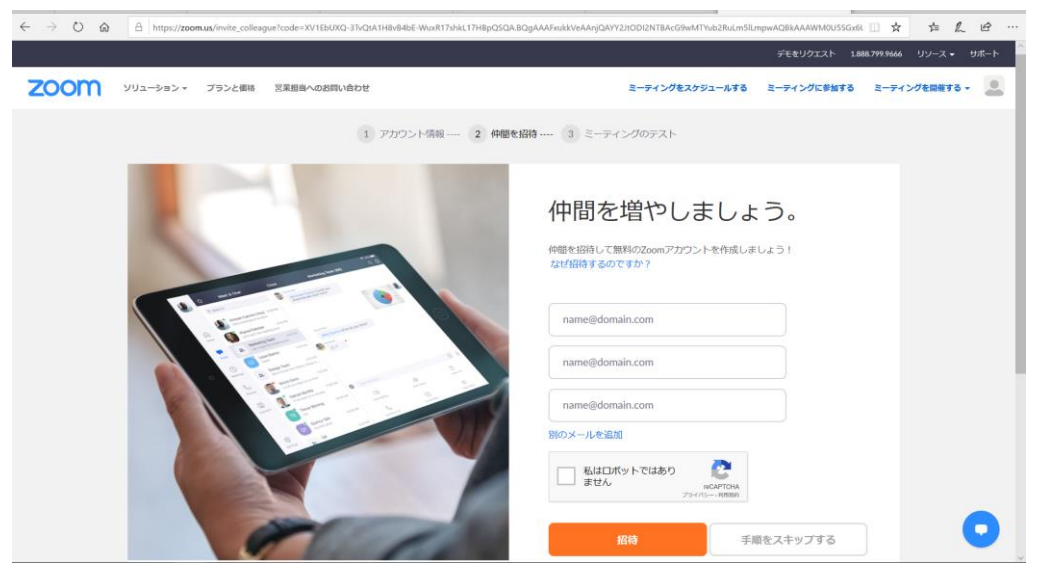

10. 画面が下のように変わります。

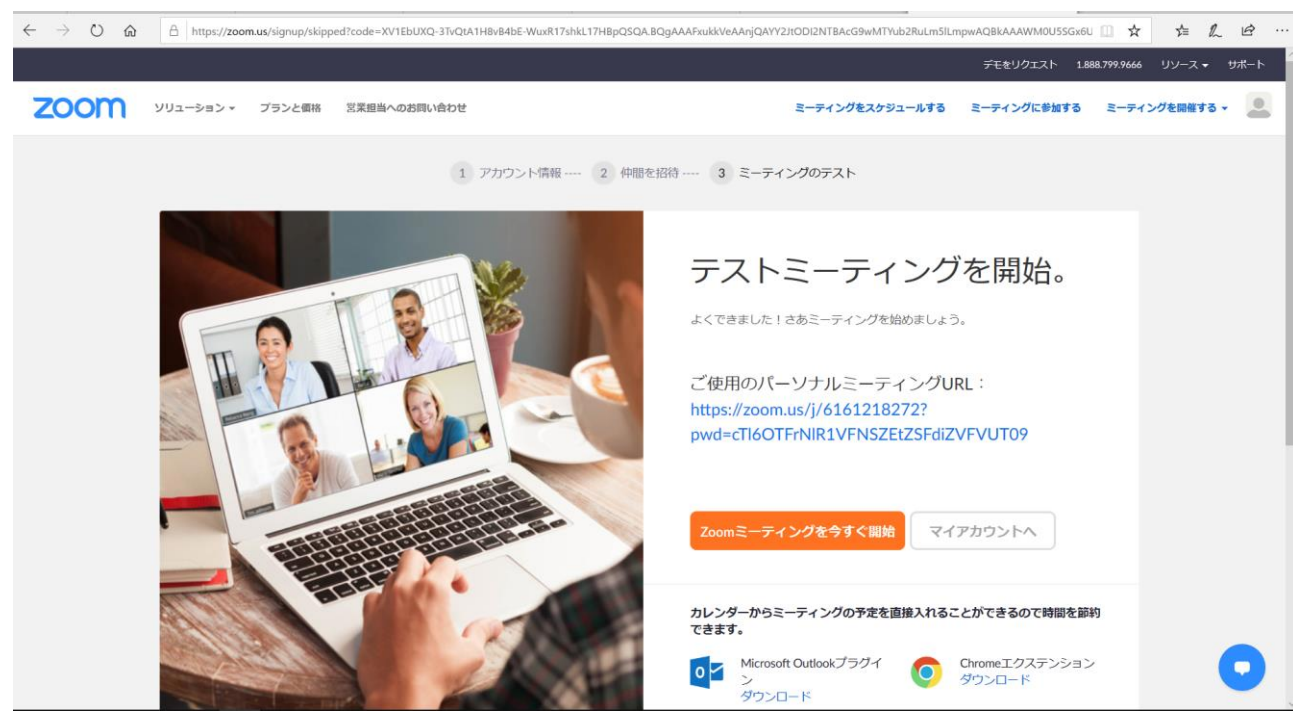

11. これでアカウントの登録が終わりました。

ここでアカウントに結び付いた PMI (パーソナル・ミーティング・ID) が振られます。

追加

## パーソナルミーティングIDの確認

アカウントを登録すると、このアカウントで使用できるミーティングルームにミーティ ング ID がつけられます。

ミーティングの参加者にミーティング ID とミーティングパスワードを連絡することで、

 $5/6$ 

- このミーティングルームへ招待できます。
- 1.Zoom を起動します。

下のボックスが表示されたら[サインイン]をクリックします。

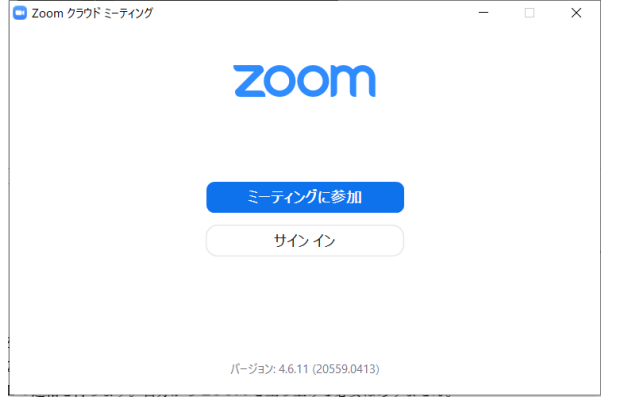

2.[サインイン]のボックスが表示されます。

アカウントを登録したときのメールアドレスとパスワードを入力し、[サインイン]を クリックします。

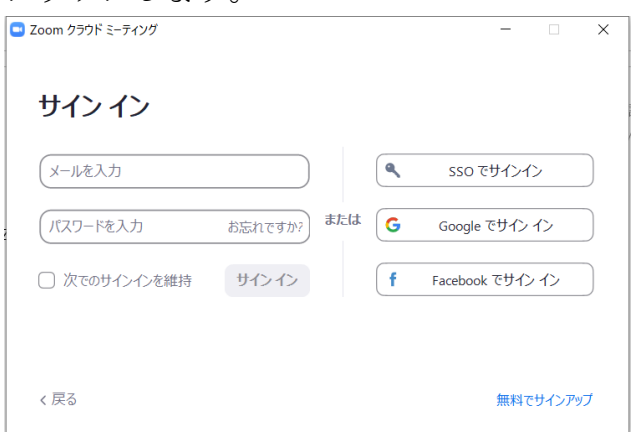

3.下のボックスが表示されます。

上の枠の[ミーティング](時計の文字盤)以外が選ばれていたら[ミーティング]を クリックします。

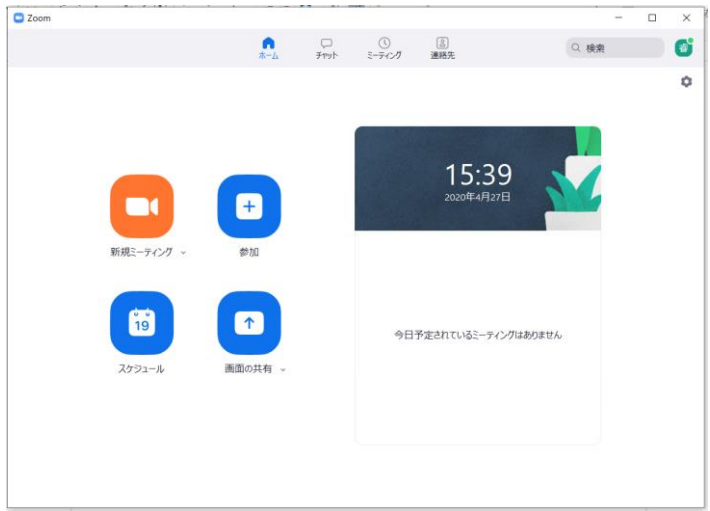

## 6 / 6

4.ミーティングのボックスが表示され、アカウントで使用できるミーティング ID が確認 できます。

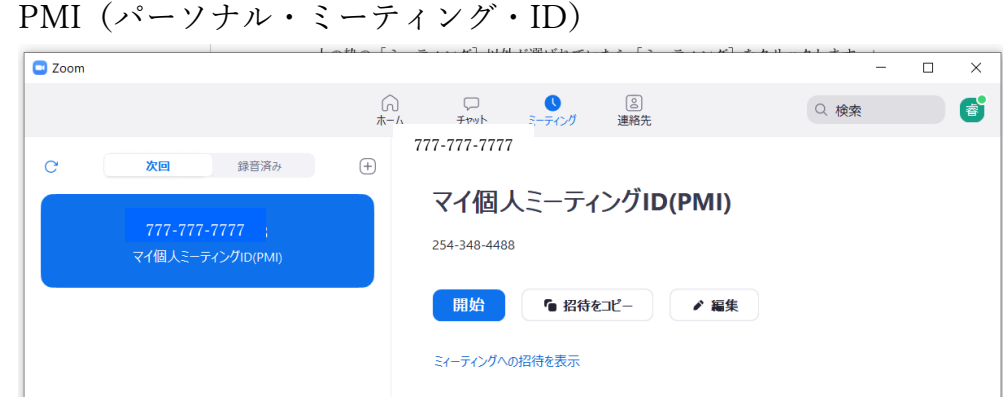